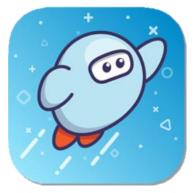

# Sora, by OverDrive

eBooks, eAudiobooks

Collection is determined by individual schools.

Use the Libby, by OverDrive app for the Library's full collection.

#### **INSTALL**

Install the free Sora, by OverDrive app from your preferred app store.

#### LOGIN

Open the Sora app. Sign up for a Sora account by clicking "Find Your School" or selecting "My School Isn't Listed" to find your school. Log in with your student information. At the top-right, press the menu icon =to add our Library (Salt Lake County Library Services). When checking out or placing a book on hold from the Salt Lake County Library select your school from the drop down menu that will appear and enter your student login again. Do not select the Salt Lake County Library here even though you are checking out an item from the library.

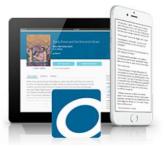

#### **BROWSE & SEARCH**

You can now browse the library's collection using the binoculars icon 🚇 on the bottom left. You may change your "Preferences" or "Collections" in the middle of the screen. Click on the magnifying glass icon Q at the top to search by title. Click "More Options" to refine your search by subject, availability, or reading level. To the right of the book cover, it will either say "Borrow" if the item is available or "Place Hold" if the item is currently unavailable. Tap the book cover for a summary, series order, reading level, or to add the book to a list you create. You may read or listen to a sample of any eBook or eAudiobook.

#### **BORROW & READ OR LISTEN**

To view your checked out items or holds, click on the book icon in at the bottom. Change your download settings with the menu icon  $\equiv$  at the top-right. It is set to automatically download titles, which takes up space on your device. Download by clicking the link next to the book cover. Tap on the cover to open, renew, or return an item. You can also mark the item as done or view any notes or highlights you added while reading.

\*Sora does not show the complete library collection. Use the Libby app to view our entire collection.

thecountylibrary.org/DigitalLibrary

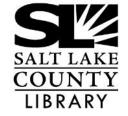

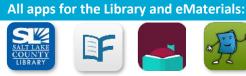

**County Library** 

**eMagazines** 

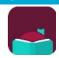

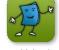

Libby, by OverDrive

eBooks

## Sora, by OverDrive

### eBooks, eAudiobooks

Content determined by individual schools.

Use the search icon to search by title or find "More Options." Click on Collections or Preferences to narrow down searches.

Sora App Visual Guide

O Search for a book

**Explore** 

Discover Sora V

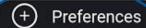

Collections

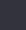

Read-Alongs

Narrated ebooks!

View any assignments, book loans, defined words, and notes.

Tatha

Binocular icon: shows you the home page. Find preferences, collections, and categories. Pearl Harbor
December 7, 1941

Dona Herweck Rice

The

This shows your book loans. Options allow you to mark as done, return, and view notes.

Manage your libraries, change settings, and download rules. This includes a Dyslexic font.

You Are There! Pearl Harbor, December 7, 1941

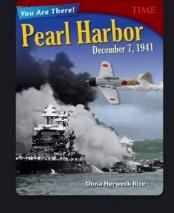

Read sample

8

Add to list

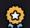

Earn **History** and **Nonfiction** achievements

This intriguing nonfiction book builds literacy skills while immersing stulents in subject area content. You Are Then! Pearl Har-

6

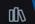

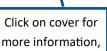

including a book summary, and options to borrow or place a hold.

View statistics and achievements awards.